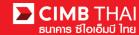

## How to prepare Supplier payment instuction file

Method 1 Prepare instruction file with self-development by company's developer using CIMB text file formatting guideline

Method 2 Prepare instruction file using Excel Conversion Tool

Step 1 To open an Excel Conversion Tool file, enter password (provides by CIMB Thai) to access the file.

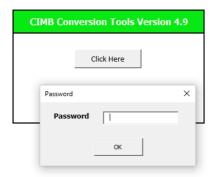

Step 2 When entering the data entry, notice the sheet below. There are 5 tabs as follows:

| Direct Debit-Keyin      | Direct Debit-Predefined Predefined Direct Debit Direct Debit-Text Import |  |  |  |  |
|-------------------------|--------------------------------------------------------------------------|--|--|--|--|
| Direct Debit-Keyin      | Company's administrator can create direct debit instruction by           |  |  |  |  |
|                         | manual for each record. The data records will be remembered              |  |  |  |  |
|                         | automatically for using next time.                                       |  |  |  |  |
| Direct Debit-Predefined | Company's administrator can select the customer record from              |  |  |  |  |
|                         | predefined table to make the money transfer instuction.                  |  |  |  |  |
| Predefined Direct Debit | Company's administrator can create predefined customer's data            |  |  |  |  |
|                         | customer name, account number, and etc. into the predefined tab          |  |  |  |  |
| Direct Debit-Text Impor | Company's administrator can choose the text file from ERP                |  |  |  |  |
|                         | system to create CIMB Direct Debit instruction file. (Please             |  |  |  |  |
|                         | contact TB hotline to prepare mapping first.)                            |  |  |  |  |
| Direct Debit-Excel Impo | Company's administrator can choose the excel file from ERP               |  |  |  |  |
|                         | system to create CIMB Direct Debit instruction file. (Note Pleas         |  |  |  |  |
|                         | contact TB hotline to prepare mapping first.)                            |  |  |  |  |

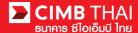

Step 3 Click on the sheet Direct Debit-Keyin to prepare the information.

Step 4 Choose the company's account number for collect money in Credit A/C and specific the effective date of transferring in Value Date

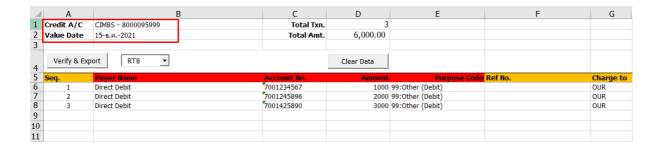

Step 5 Provides the customer details for each records

| 1                | Α               | В                         | С                         | D            | E                                    | F       | G                |
|------------------|-----------------|---------------------------|---------------------------|--------------|--------------------------------------|---------|------------------|
| 1                | Credit A/C      | CIMBS - 8000095999        | Total Txn.                | 3            |                                      |         |                  |
| 2                | Value Date      | 15-ธ.ค2021                | Total Amt.                | 6,000.00     |                                      |         |                  |
| 3                |                 |                           |                           |              |                                      |         |                  |
| 4                | Verify & Exp    | ort RTB 🔻                 |                           | Clear Data   |                                      |         |                  |
|                  |                 |                           |                           |              |                                      |         |                  |
| 5                | Seq.            | Payer Name                | Account No.               | Amount       | Purpose Code                         | Ref No. | Charge to        |
| 5                | Seq.            | •                         | Account No.<br>7001234567 |              | Purpose Code<br>99:Other (Debit)     |         | Charge to<br>OUR |
| 6<br>7           | <b>Seq.</b> 1 2 | Direct Debit              | _                         | 1000<br>2000 | 99:Other (Debit)<br>99:Other (Debit) |         |                  |
| 5<br>6<br>7<br>8 | 1<br>2<br>3     | Direct Debit Direct Debit | 7001234567                | 1000<br>2000 | 99:Other (Debit)                     |         | OUR              |
| 6<br>7           | 1<br>2<br>3     | Direct Debit Direct Debit | 7001234567<br>7001245896  | 1000<br>2000 | 99:Other (Debit)<br>99:Other (Debit) |         | OUR<br>OUR       |
| 6<br>7<br>8      | 1<br>2<br>3     | Direct Debit Direct Debit | 7001234567<br>7001245896  | 1000<br>2000 | 99:Other (Debit)<br>99:Other (Debit) |         | OUR<br>OUR       |

5.1 Seq The system generating's order number

5.2 Payer Name Customer Name

5.3 Account No. Customer's account number

5.4 Amount Collection amout

5.5 Purpose Code The purpose of collection

5.6 Ref No. The reference code

5.7 Charge to Choose the method to charge the party who will bear all fees

OUR is Charge to Company

BEN is Charge to Customers

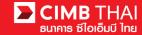

Step 6 After filling out the supplier payment information, press Verify & Export button.

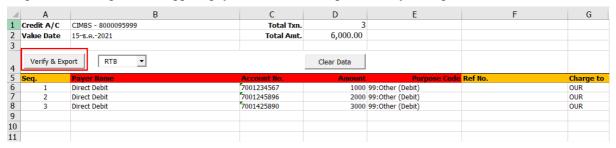

## Step 7 Three files are derived as follows

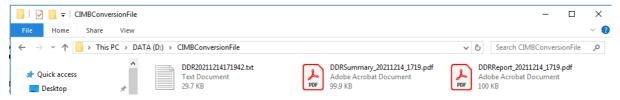

Instruction text file Text Instruction file for uploading.

DDRReport The instruction report file.

DDRSummary The summarize instruction report file.

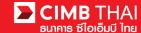

## How to makes instruction file uploading into BizChannel system

Step 1 Open internet browser <a href="https://www.bizchannel.cimbthai.com">https://www.bizchannel.cimbthai.com</a> website. Login with company id, username (provides by CIMB Thai), and password.

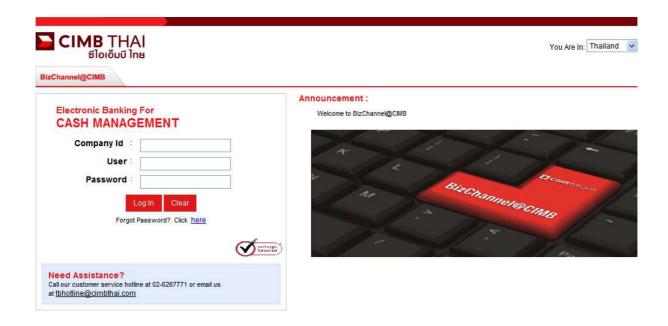

Step 2 Click on main menu Direct Debit Instruction and then click Direct Debit Bulk Upload submenu

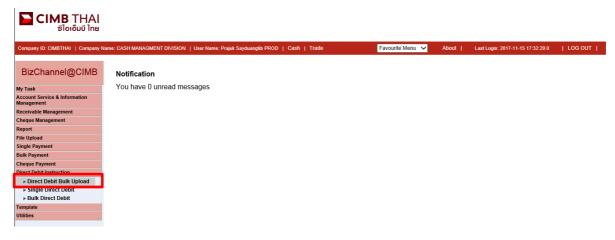

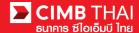

Step 3 Choose TXT in File Format

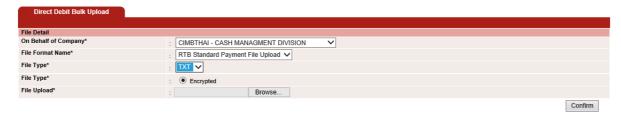

Step 4 Click Browse... button in File Upload and then choose the instruction file and then press the Confirm button.

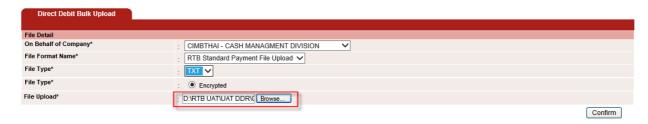

Step 5 The summarise instruction will displays about the totally number of transaction records, the totally amount of all transactions, and etc. Please kindly beware crosscheck first and then click on Submit button.

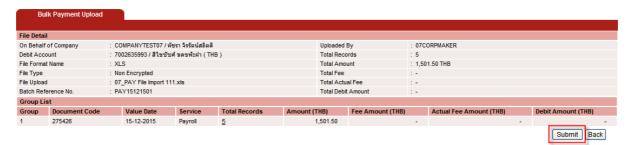

Note To crosscheck the records detail please click on the number of the Totol Records when you finish checking click the Close button

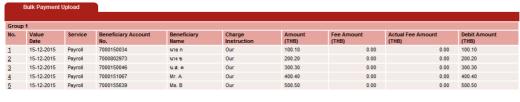

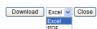

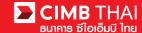

Step 6 Once the transaction has been submitted successfully, there will be a message awaiting approval (blue letters), press Done button.

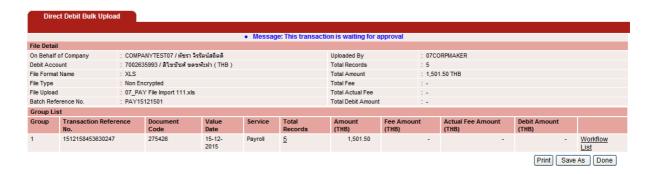

Step 7 You can check the awaiting approvers list by click on Workflow List

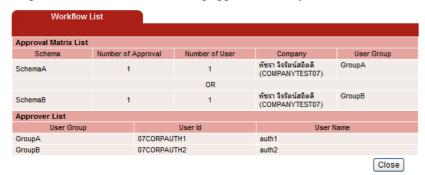

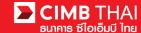

## How to approve transaction (For Approver Role)

Step 1 Open internet browser <a href="https://www.bizchannel.cimbthai.com">https://www.bizchannel.cimbthai.com</a> website. Login with company id, username (provides by CIMB Thai), and password.

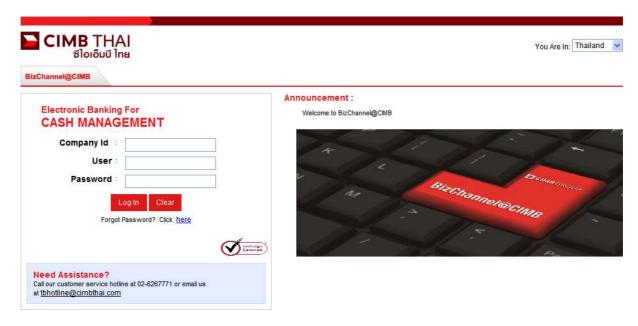

Step 2 Click on My Task menu and then click Pending Task sub-menu

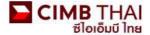

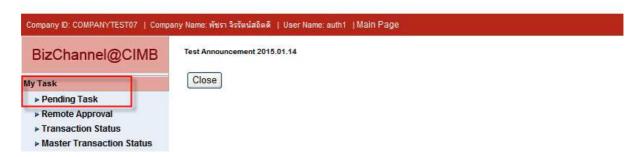

Step 3 The pending approval transactions will be displayed automatically in table, Approver can select multiple transaction by check mark at the records and then press Approve

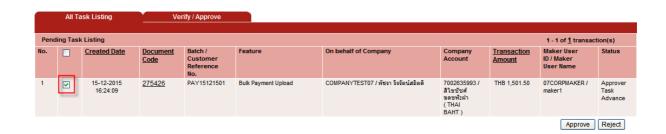

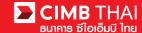

The system will be asking for the authorized code

For Token device Please find the Response No from the token device by press APP1 and then input

the Challenge No that displays on prompt screen.

For Mobile authorized Click on Send OTP button to get OTP code via SMS

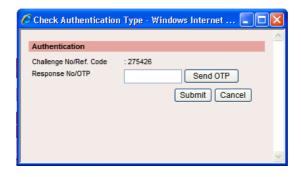

Step 4 Once the approver completed approval process the Approval Status will displays as A - Approved

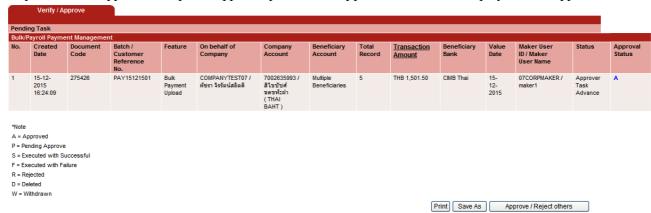

Step 5 The transaction status will be changed to Pending Execute until reach the effective date that the company's administrator mentions on the instruction file. (You can see in **My Task> Transaction Status** menu)

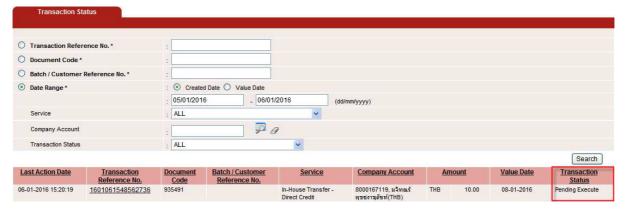

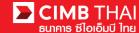

Step 6 When reach the effective date, the transaction status will be changed to Prcoessing by Bank until completed process

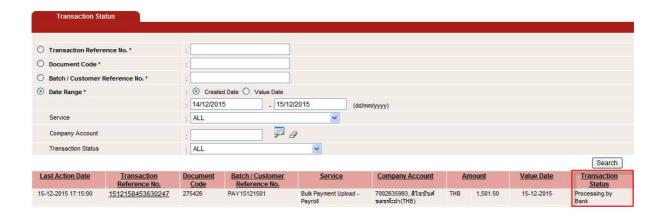

Step 7 When the processing is completed, the transaction status will be changed to Executed Successfully. Otherwise, please kindly contact TB Hotline for more detail.

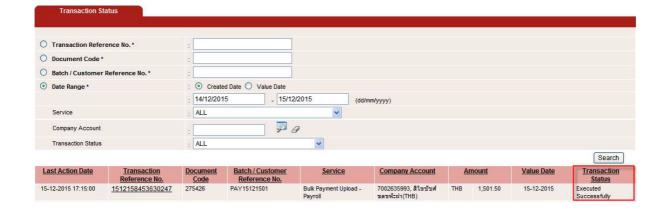